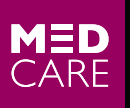

**HOSPITALS &MEDICAL CENTRES** —<br>WE'LL TREAT YOU WELL

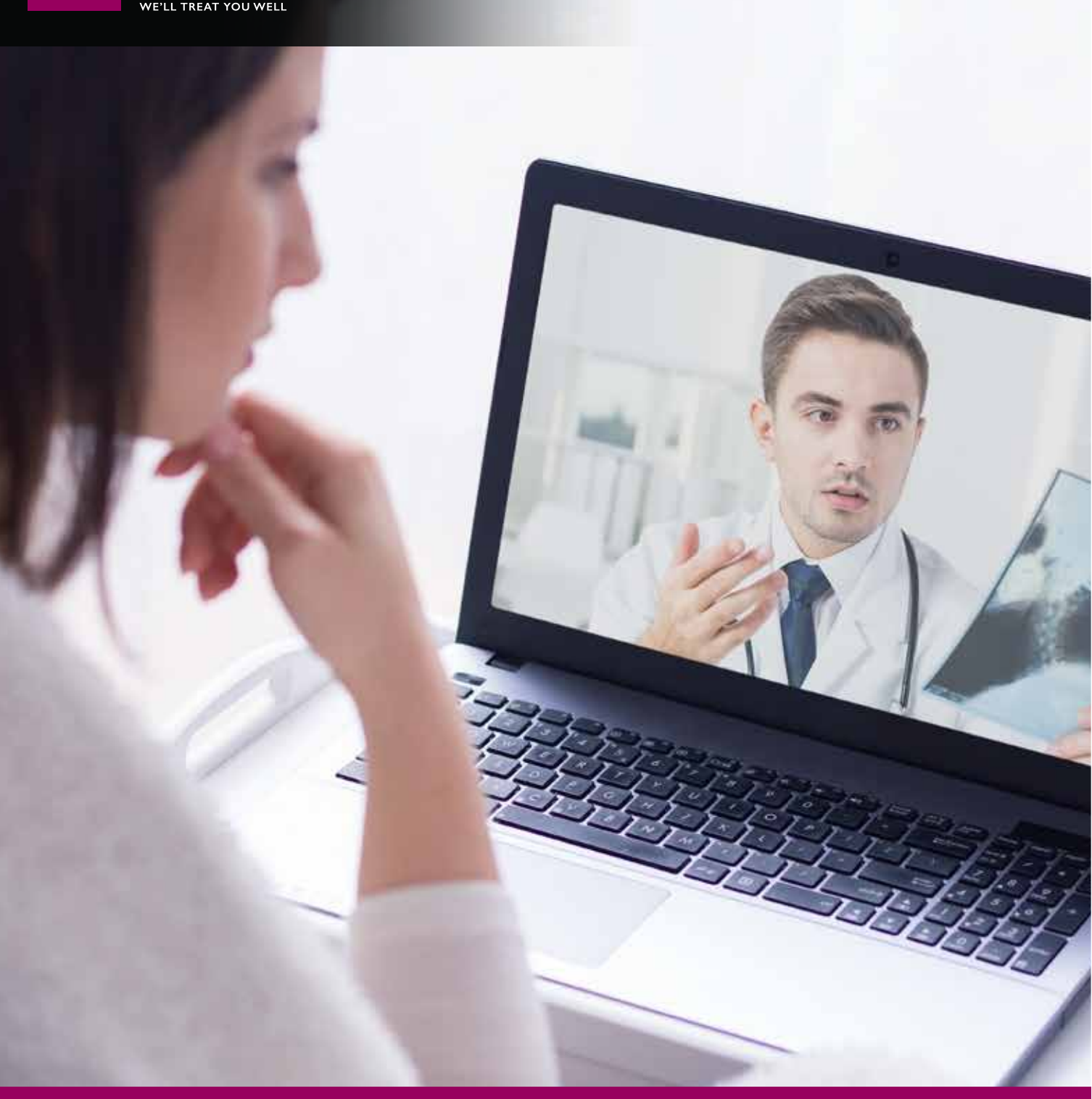

PATIENT'S GUIDE TO CONNECT TO THE DOCTOR FROM LAPTOP

## How to connect from a Laptop

- 1) Click on the "Call a doctor button" (which is disguised inside a nice graphical button) https://mcvcse.medcare.ae:9443/call/7010@medcare.ae
- 2) You will see a notification saying that Jabber guest plugin is required. You need to click downloads/install the plugin

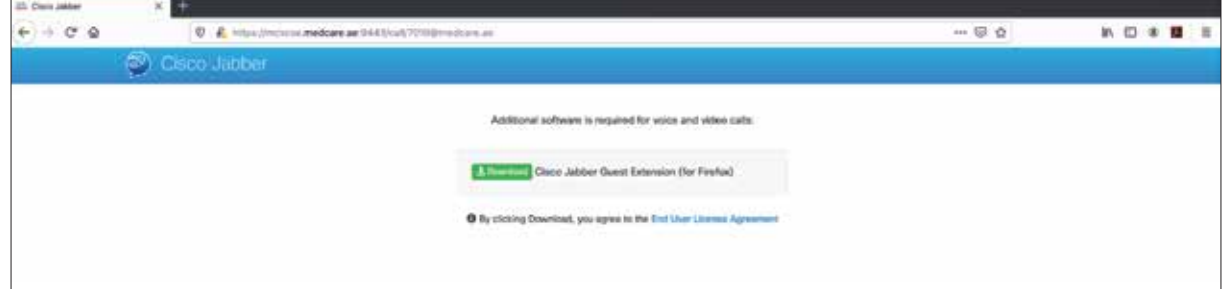

3) Once you click download/install, it takes you the add-ons/extensions page. Here you need to click "Add to Firefox" (or similar for other browsers) and then click on add

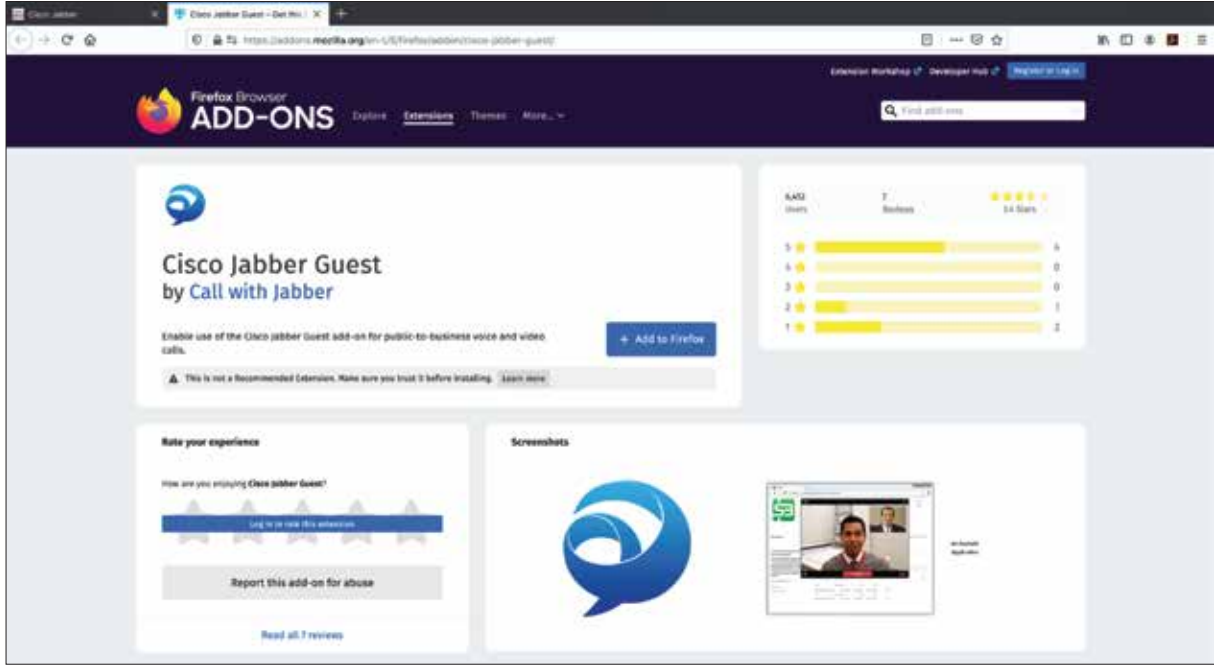

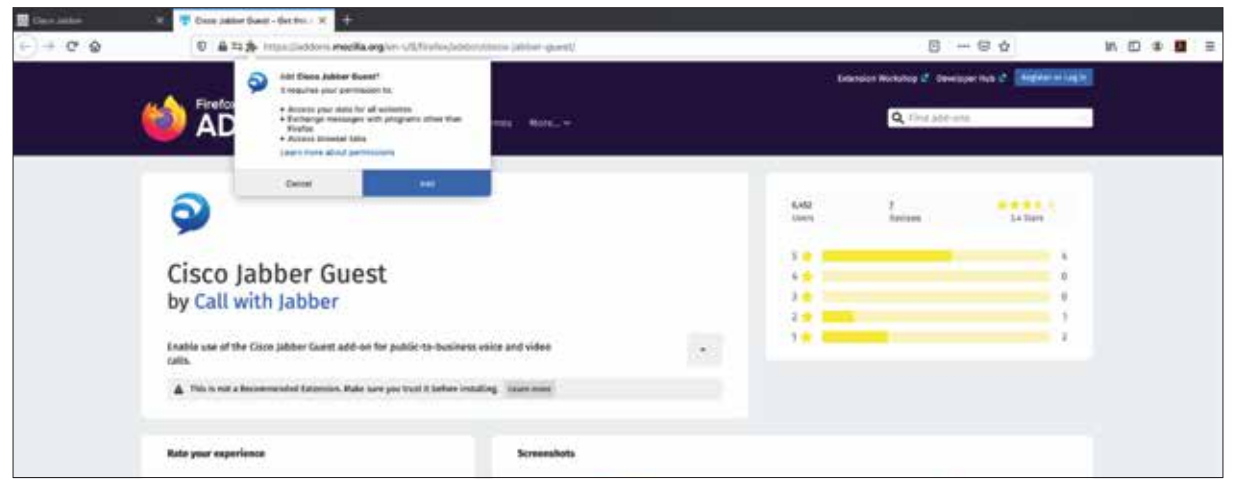

4) After the add-on /extension is installed, you'll be redirected back to the previous tab, and the webpage will ask for permission to use the Microphone, Camera and the speakers.

Here you need to click "Allow"

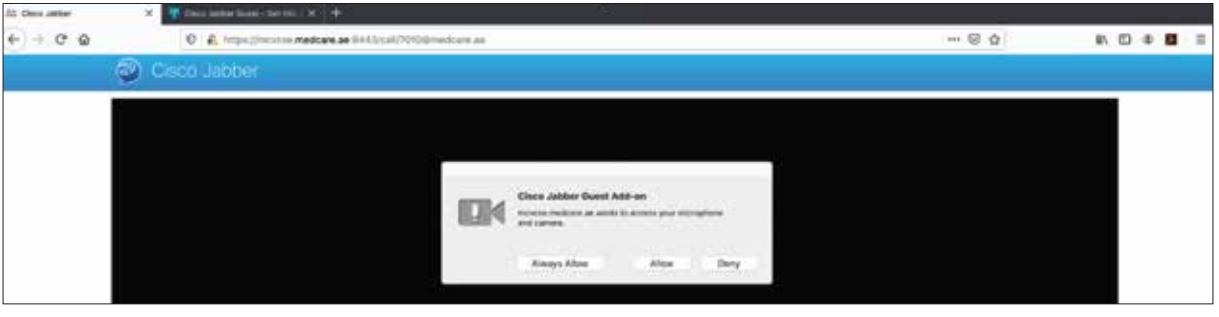

5) You will be presented with a page showing a preview of what your camera is currently receiving. You can also see a "Call" button at the bottom of the screen. If you need to adjust which camera, microphone, or audio output device is currently being used, click the gear icon in the lower left corner and then select Devices to see what is currently selected. By default, Jabber guest will use your system's default camera, microphone, and audio output.

## $\cdots \otimes \alpha$  $\rightarrow$   $\alpha$   $\alpha$  $\mathbb{R} \oplus \mathbb{R} \oplus \mathbb{R}$  $0.4N$ to medicans as 0.641

## **Click on the green colored "Call" button to start the call.**

## 6) In a call

 While actively in a call, there are buttons that will appear at the bottom of the screen along with a small preview of your webcam. If desired, you can click and drag this self-view image to move it to a different location on the page. You can do the following actions with these buttons:

- Full screen: This button toggles full screen mode
- Microphone mute/unmute: This button allows you to mute and unmute your microphone. When the microphone is on mute, this button will change to a red microphone icon and the other parties in the phones call will not be able to hear you.
- Camera enable/disable: This button allows you to enable and disable your camera. When the camera is disabled, the other parties in the call cannot see you, although your self-view image will still be present.
- Self-view enable/disable: This button will allow you to enable and disable the self-view that is displayed on the webpage
- End Call: When pressed, this button will end the phone call